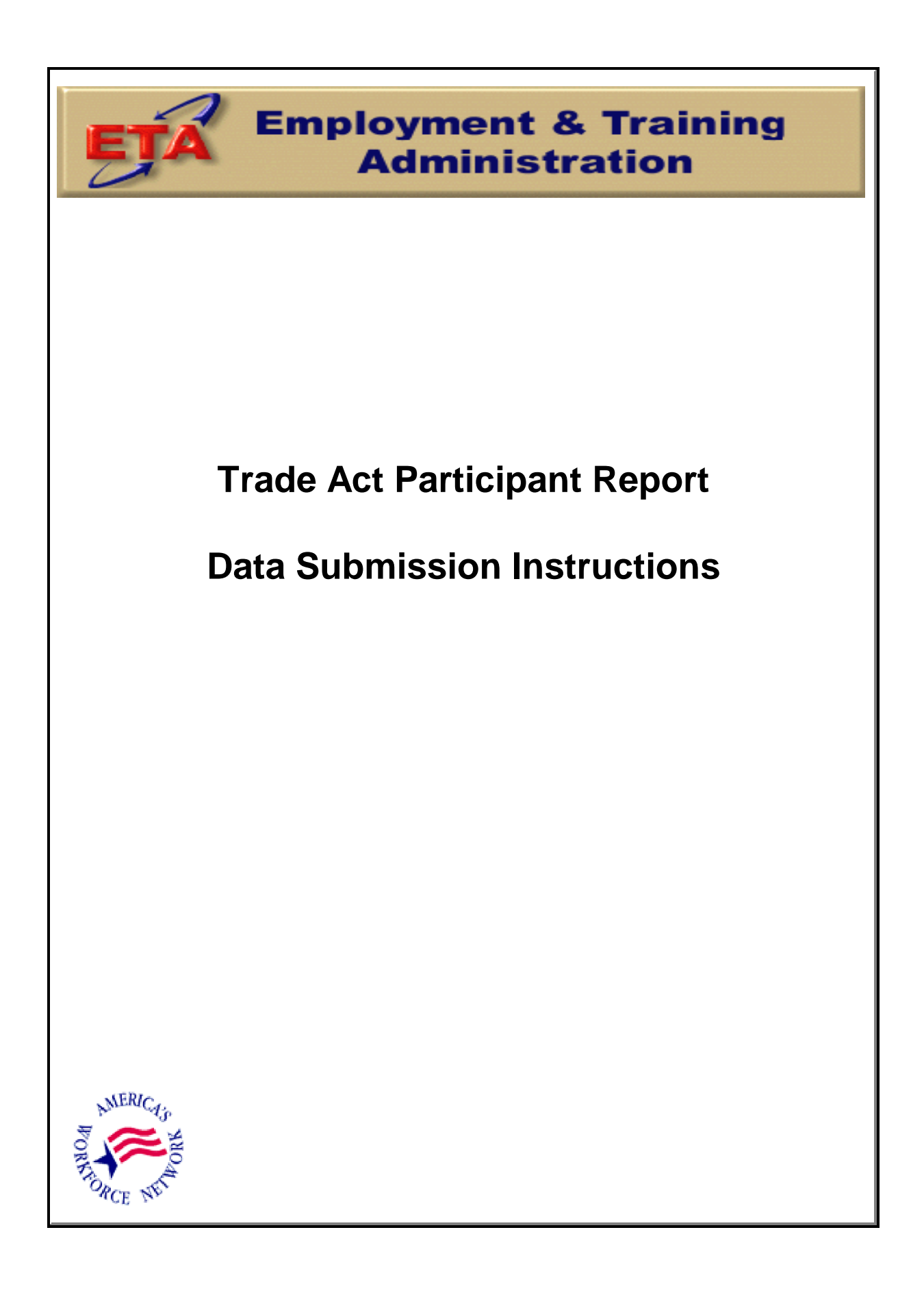

February 2001

# **Introduction**

This document provides instructions for on-line reporting of the new Trade Act Participant Report (TAPR). The new Oracle system is Internet-based to allow real time reporting of all TAPR data and replaces the previous system operated by Social Policy Research. As such, this site must be used to report performance and outcomes data for participants exiting the Trade Adjustment Assistance and North American Free Trade Agreement (NAFTA) Transitional Adjustment Assistance programs.

TAPR data entered into the new system should reflect program outcomes for exiters for the period ending July-September 1999 (i.e., fourth quarter of FY 1999). Subsequent reports must be submitted for consecutive quarters beginning with the October - December 1999 reporting quarter. The table below should be used as a guide in determining when performance and outcomes data are to be reported for participants exiting the Trade program. Participant performance and outcomes data are due no later than 45 calendar days after each reporting quarter's end.

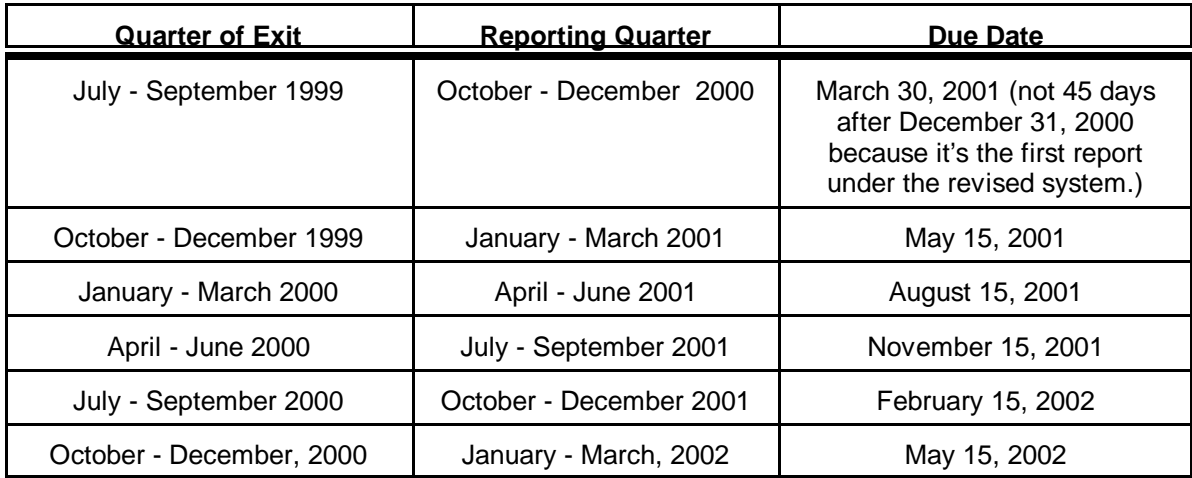

#### Report Submission Timetable

Technical or programmatic questions regarding this new system may be directed to your Regional Office Trade Act representative, or to Curt Kooser, Division of Trade Adjustment Assistance, at (202) 693-3569, or by e-mail ckooser@doleta.gov.

### **Logging On**

The TAPR operates from the web browser on your computer through the Internet.

- 1. Open your Internet browser from your workstation.
- 2. Type URL http://www.etareports.doleta.gov into the Internet Location: address line and press **Enter**. The Grantee Reporting System login window is displayed.
- 3. Enter your assigned password in the **Password** field in all lowercase. Click **Login** to continue. The Grantee Reporting System login window is displayed. To cancel, type another URL in the Internet **Location** field or click **File >Exit** from the Internet menu bar.

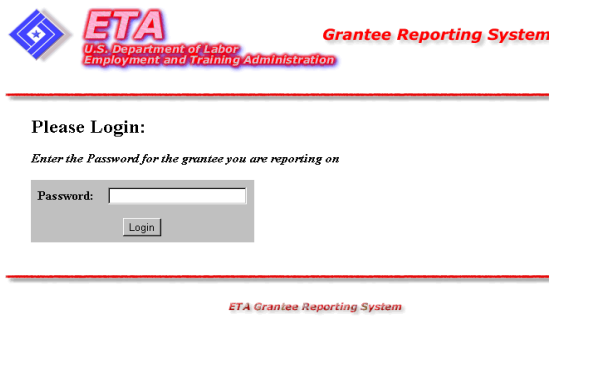

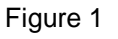

4. The system will prompt you to choose the quarter of exit for the participants this report covers. Choose the appropriate quarter of exit, then click **Continue**. (Shown in Figure 2)

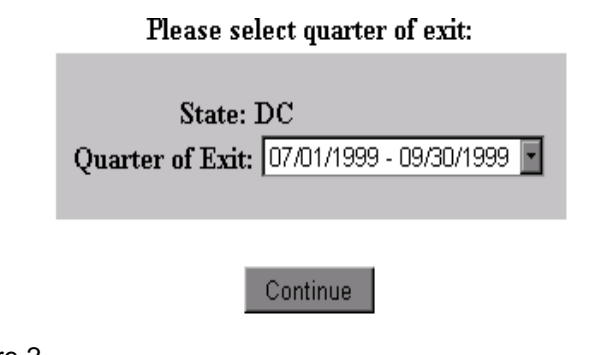

5. After choosing the quarter of exit, the system will prompt you to select the file to be uploaded.

Figure 3

#### **Uploading Data**

- 1. To upload data, type in the complete path and filename OR press the **Browse** button to search your system. Once the desired file has been entered, click the **Load** button.
- 2. An Edit Check program will be used to ensure the accuracy of all data before the system will accept the upload of your data. If errors are found, an Error Report will be generated on screen. This report will identify error(s) found in a particular report and provide a list of values needed to correct the report.
- 3. To obtain a hard copy of the Error Report, simply select the **Print** option on your browser. This report can also be saved by selecting the **File Save As** option on your browser.
- 4. In order to upload your data, you will have to fix all of the identified errors. The system WILL NOT allow you to upload ANY data if errors are identified in the file. If you are unable to successfully correct the errors, contact Curt Kooser in the National Office at (202) 693-3569, or by e-mail *ckooser@doleta.gov.*

5. Once you have passed all the edit checks and the report data is successfully uploaded, a confirmation will be printed on the screen which includes the date

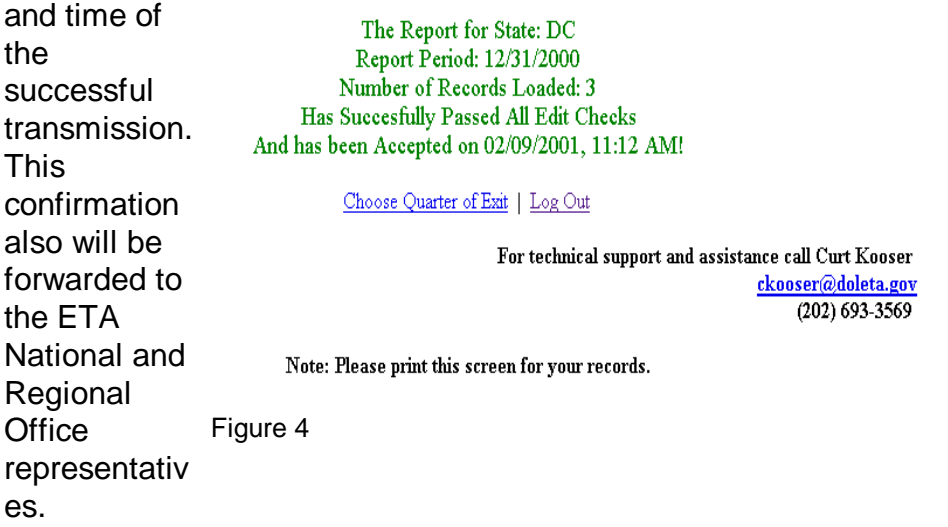

#### **Modifications to the Data**

- 1. After data has been successfully submitted, you will still have the opportunity to modify your submission.
- 2. If a modification is required on one or several records, please resubmit the entire file following the above instructions for uploading data. The system will overwrite the old data, and replace it with your new submission.

### **No Exiters to Report**

- 1. It is possible to have a quarter in which there are no exiters. If that is the case, then select the menu button labeled: **No Exiters for this Quarter**.
- 2. If data for that quarter has not been previously submitted, you will receive a confirmation screen indicating that you did not have any exiters for the quarter.
- 3. If data already existed for that quarter, the system will ask if you wish to delete it before moving on. This is a safety mechanism, in case you selected the wrong quarter to report.

# **Logging Off**

You may have to exit from several windows and menus to log off the WIA TAPR system (depending on the current windows that are open). A general method is detailed below.

- 1. Select **File >Exit** from the menu bar. You may also click the close window icon (**x**) in the upper right corner.
- 2. Click **Logout** from any submenu or from the TAPR main menu. The program and all windows are closed.